## GO-TO GUIDE FOR Google

#### LOG IN

#### (LASSROOM.GOOGLE.COM

EMAIL: 7-DIGIT STUDENT ID # FOLLOWED BY @MYLPSD.NET

EXAMPLE: 123456@MYLPSD.NET

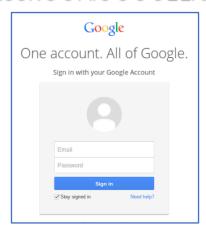

PASSWORD: LPSD
FOLLOWED BY THE LAST
FOUR DIGITS OF STUDENT'S
SOCIAL

EXAMPLE: LPSD1234

### NAVIGATING GOOGLE (LASSROOM

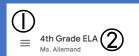

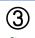

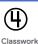

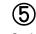

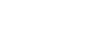

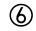

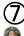

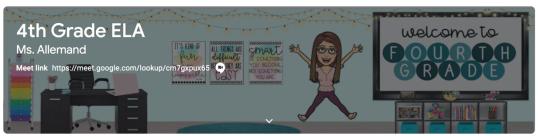

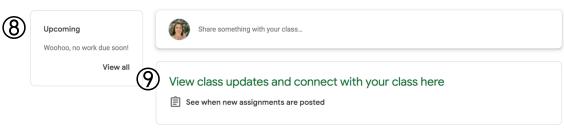

- ② (URRENT (LASS
- ③ ANNOUNCEMENTS PAGE
- 4 ASSIGNMENTS
- TEA(HER(S) & (LASSMATES)
- ⑥ WAFFLE BUTTON APP DIRECTORY
- 7 YOUR ACCOUNT
- UPCOMING ASSIGNMENTS
- (9) UPDATES FROM YOUR TEACHER

## GO-TO GUIDE FOR Google

### THE CLASSWORK TAB

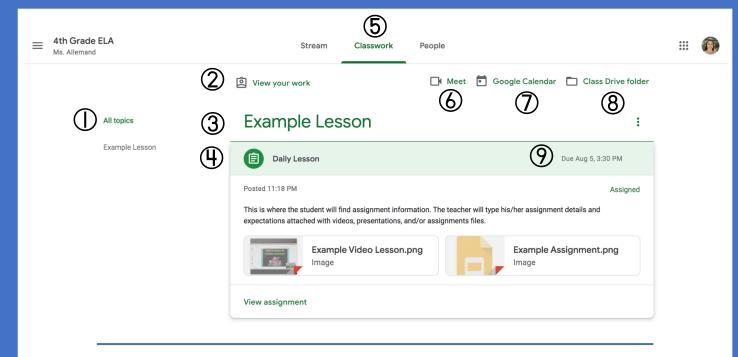

- (1) TOPICS AVAILABLE
- SEE YOUR GRADES
- (3) TOPIC HEADINGS
- 4 ASSIGNMENT TITLE
- (5) (LASSWORK TAB

- 6 GOOGLE MEET LINK
- (7) SEE DUE DATES
- ASSIGNMENT DUE DATE

#### SUBMITTING HOMEWORK ONLINE

HOMEWORK (AN BE SUBMITTED DIRECTLY WITHIN GOOGLE (LASSROOM.

- 1 SFLECT A CLASS
- 2. SELECT THE LESSON ACTIVITY
- 3. SELECT THE CLASSWORK TAB, THEN VIEW ASSIGNMENT
- 4. FIND THE YOUR WORK BOX ON THE RIGHT-HAND SIDE OF THE SCREEN
- 5. ADD ANY DOCUMENTS/ASSIGNMENT NECESSARY
- 6. SELECT TURN IN AND CONFIRM

THE STATUS OF THE ASSIGNMENT WILL THEN BE CHANGED TO TURNED IN

## GO-TO GUIDE FOR Google

### GOOGLE DRIVE

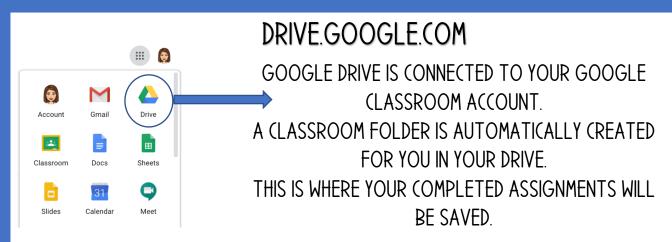

### GOOGLE (LASSROOM FAQ

#### IS THERE A CLASSROOM APP FOR MY PHONE OR TABLET?

 YES. THE (LASSROOM APP IS AVAILABLE FOR APPLE IOS, ANDROID, AND (HROME DEVICES

#### WHAT OTHER GOOGLE APPS MIGHT STUDENTS NEED FOR AN ASSIGNMENT?

CHECK WITH YOUR TEACHER TO LEARN WHICH APPS STUDENTS NEED.
 IN MOST CASES, STUDENTS WILL USE GMAIL, GOOGLE DRIVE, GOOGLE DOCS, GOOGLE SLIDES, GOOGLE FORMS, AND GOOGLE MEET.

#### HOW (AN I LEARN MORE ABOUT GOOGLE?

 LAFOURCHE PARISH SCHOOL DISTRICT HAS RELEASED A TECHNOLOGY HELP CENTER WITH STUDENT AND PARENT TUTORIAL VIDEOS. VISIT WWW.MYLPSD.COM

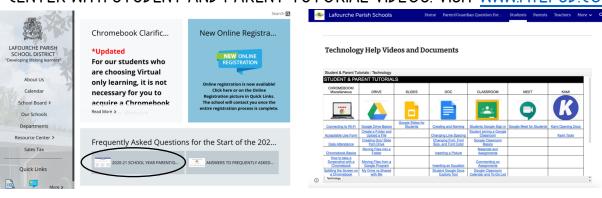

# Google

## CHROMEBOOK SHORTCUTS

(TRL+(

(TRL+V

CTRL+Z

(TRL+X

(TRL+T

(TRL+N

(TRL++

(TRL+-

(TRL+A

(TRL+L

(TRL+P

**ALT+SEARCH** 

COPY

PASTE

UNDO

(UT

**NEW TAB** 

**NEW WINDOW** 

**ZOOM IN** 

**ZOOM OUT** 

SELECT ALL

LOCK SCREEN

PRINT

CAPS LOCK